## **THE GRANITE YMCA ONLINE OVERNIGHT CAMP REGISTRATION GUIDE**

This guide has been created in order to help you with the online registration process. Please follow ALL steps listed below in order to ensure your child is registered properly for camp.

**1.** Click the **"Register Today!"** button and then click **"Register Here"** link.

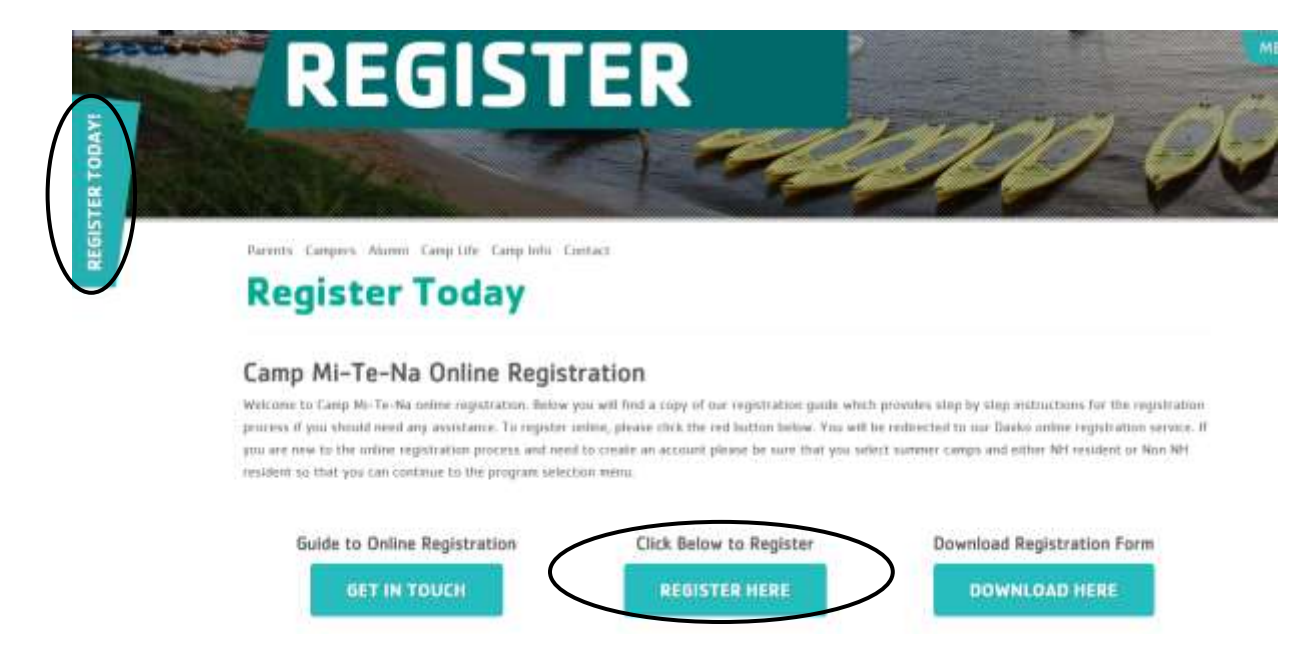

**2.** This will bring you to a page that lists all the sessions that are available at Camp Mi-Te-Na. You will want to click on the "Log in" link in the top right corner of the page.

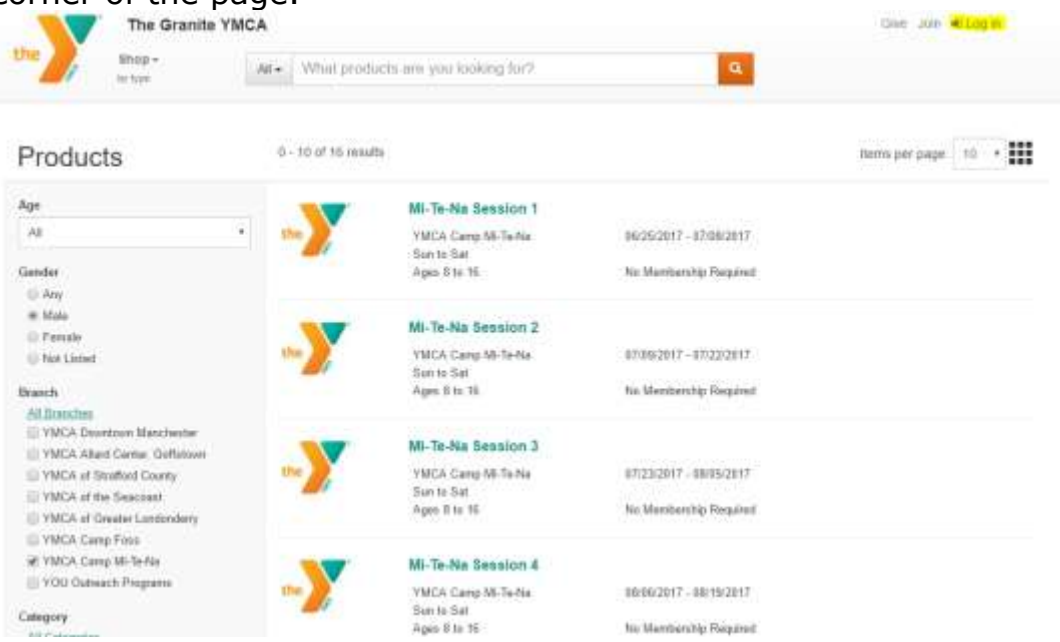

**3.** A new screen will open. Here you will choose the option that works best for you. If you have forgotten your password, you can click "Forgot Password" and you will be emailed with a replacement.

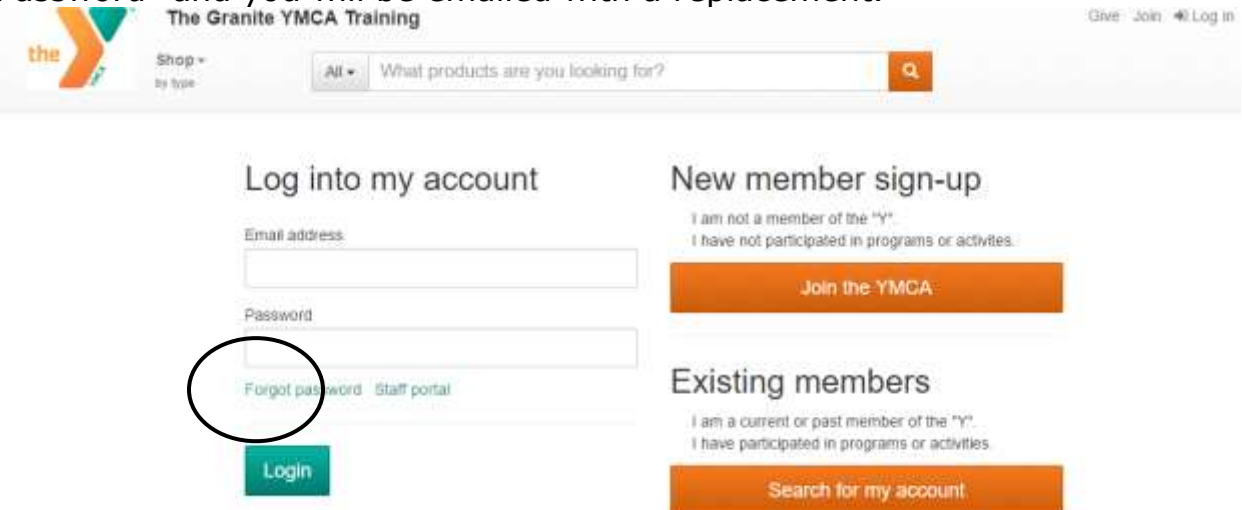

**NOTE:** If you have an existing account and have registered your child for programs online before, enter your e-mail address and password and move to **step #8** once you are logged in; If you have not created an account before, move to **Step #5**.

**4.** If you are unsure about whether or not you have an existing account, you may click on "**Search for my account**". That will bring you to this page:

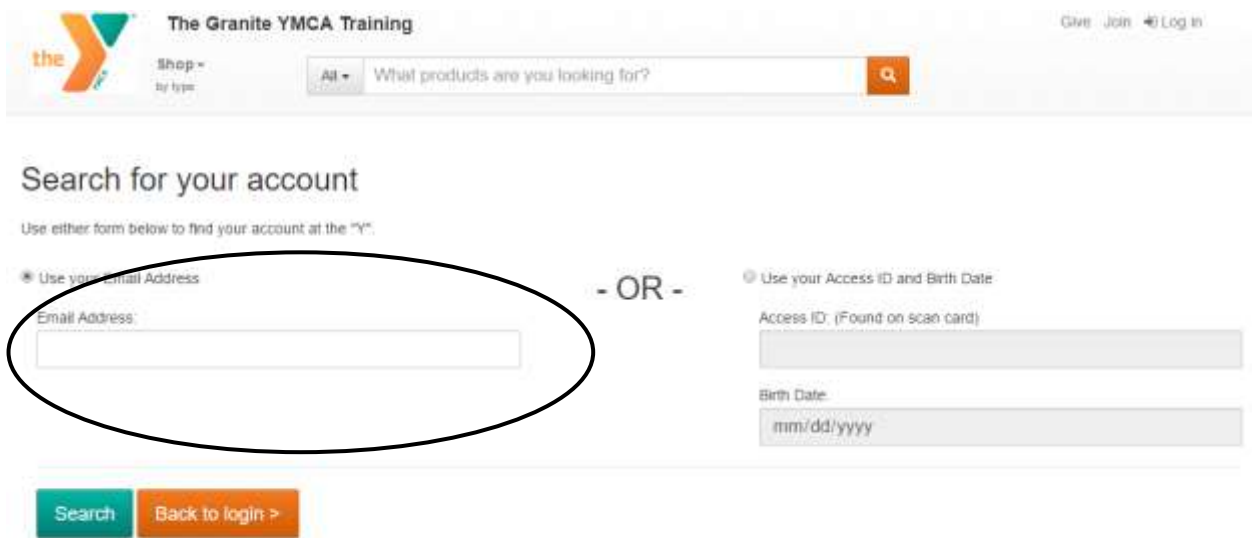

**NOTE:** To find your account- search using an email address that would be on file. When you enter this, you will automatically see a prompt letting you know that an email has been sent to that email address with further instructions.

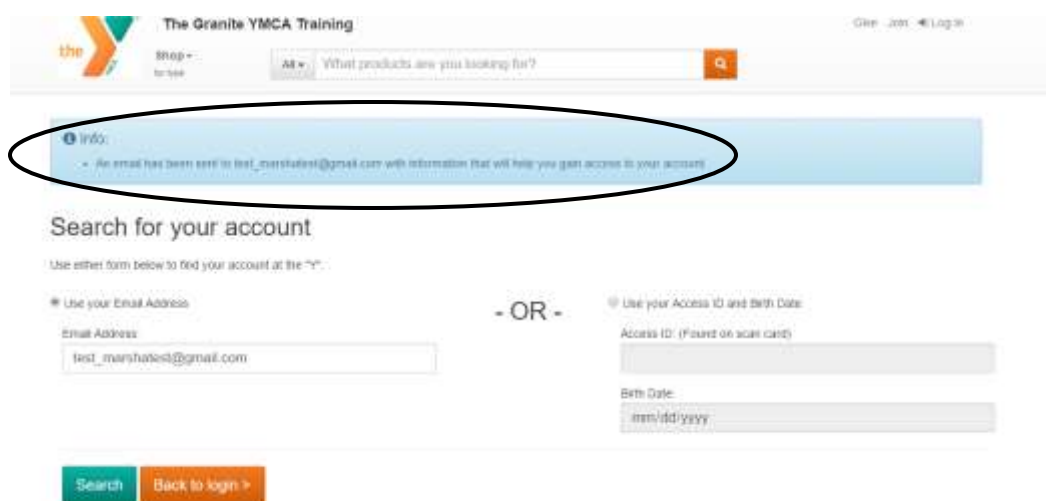

**5.** If you have not registered before, you will want to select "**Join the YMCA**". This will bring you a screen to enter **YOUR** information. You will be able to add your camper's information on a later screen.

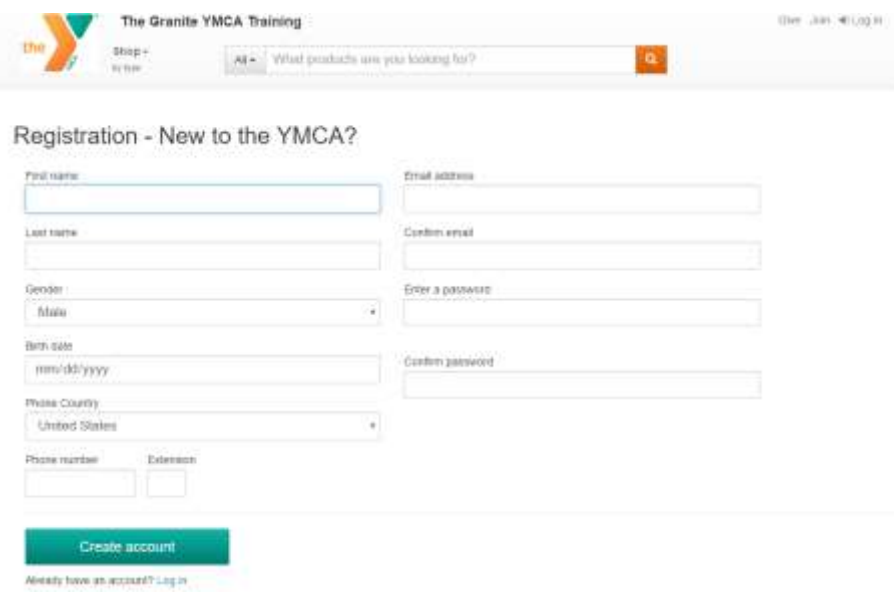

**NOTE:** If you go to sign up and the system recognizes your email address, you will see the prompt below.

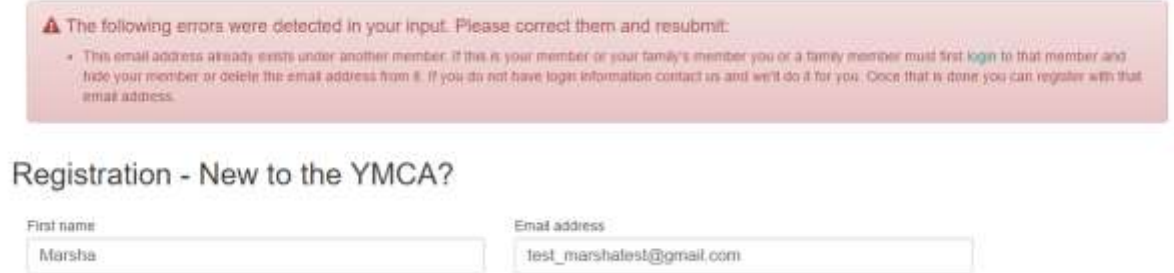

**6.** Once you create your account, you will be brought to a new screen, where you will be able to add your camper to your account. Click on "**My family**" and select "**Add a new family member**". Unless you decide to create a paid membership through our YMCA, the "membership" that will be created will have no additional cost to you or your family.

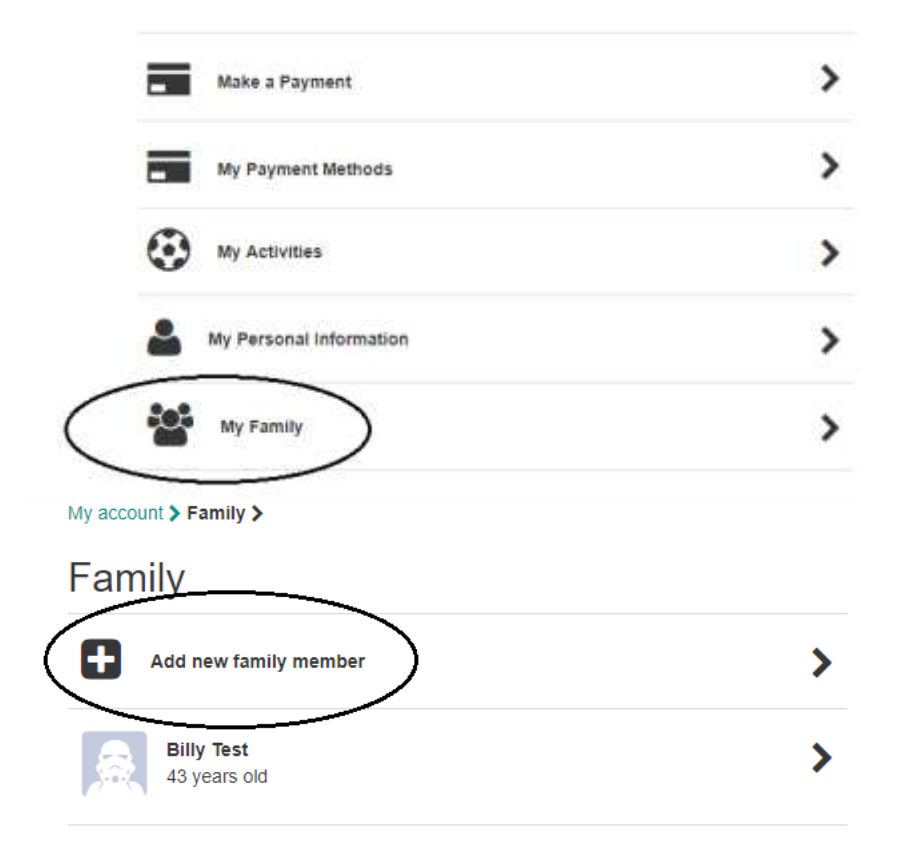

**7.** You can add as many family members as you please to your account. Be sure to enter the correct information for them before saving.

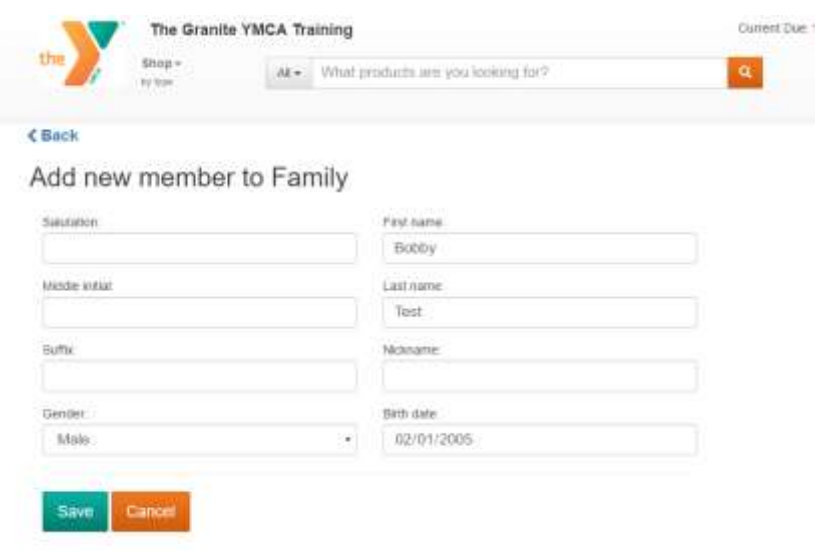

**8.** Don't forget to add your mailing address! To do this, go to "**My Personal Information**", and click "Address Book" and enter you current mailing information.

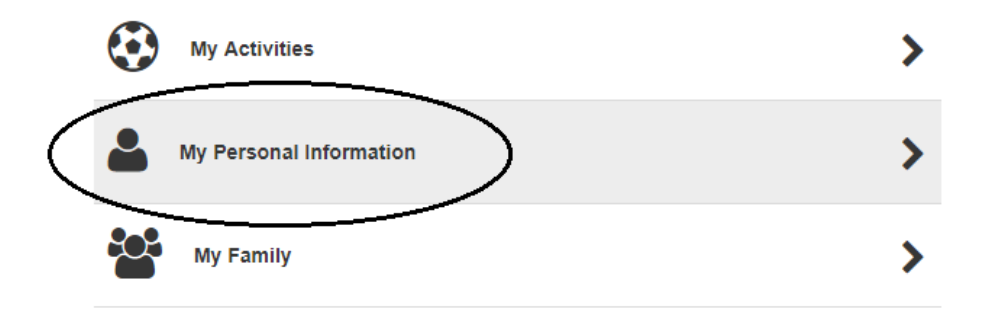

Manage Billy's personal information

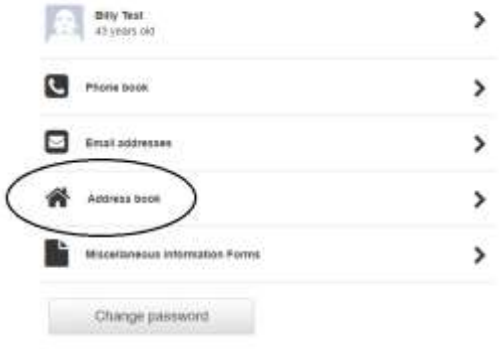

**9.** Once you've entered all of the information that you need, you can either start your search by clicking "**Shop**" in the top left corner and select programs, or through the specific camp you are looking for on the search bar. (ie: Searching "Mi-Te-Na" should yield results for all available sessions at Camp Mi-Te-Na)

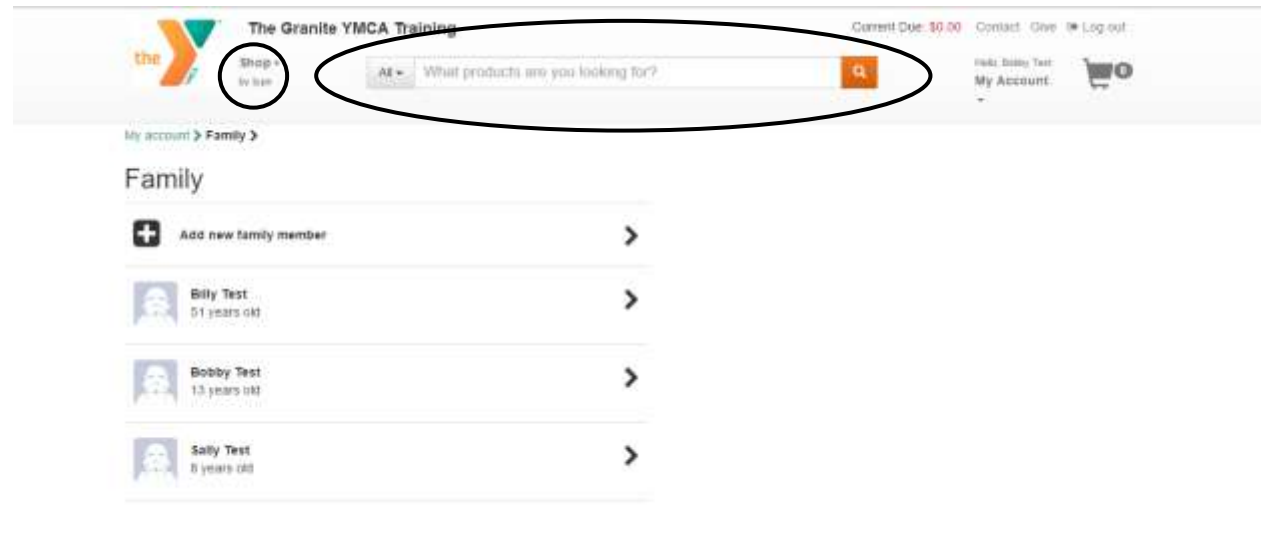

**10.** This will bring you to the product page. All searches are done based on age and gender. To be sure to have the correct camper registered, you will want to select your camper from the drop down menu on the left side.

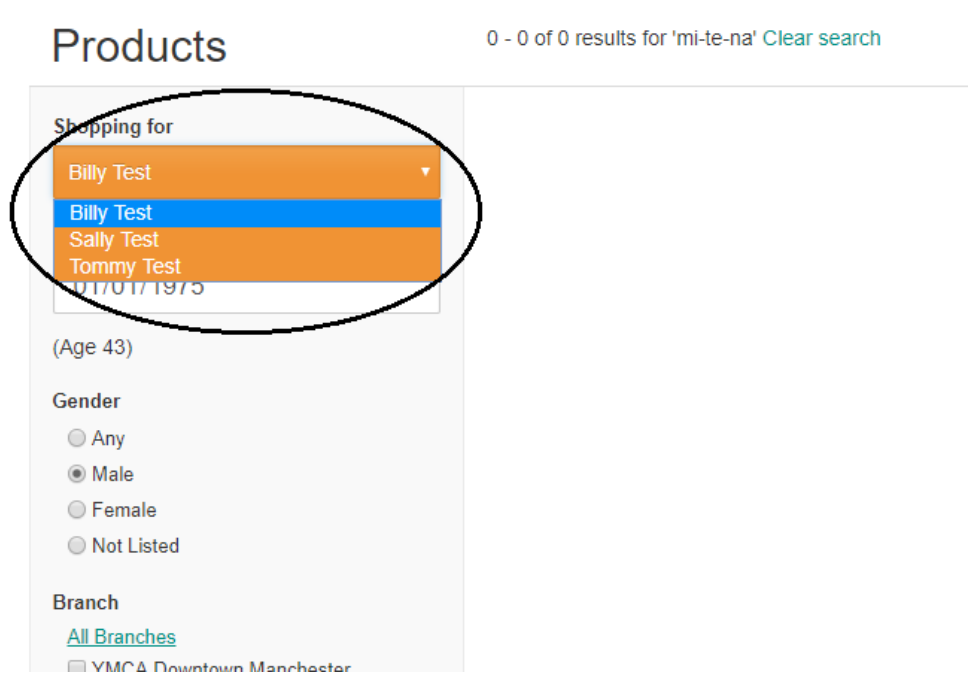

**11.** Once you choose the correct camper, you will see that all the available sessions that they can attend show up on the right side. You may also narrow your search by selecting "**1 Week Session**" or "**2 Week Session**", otherwise it will show all sessions.

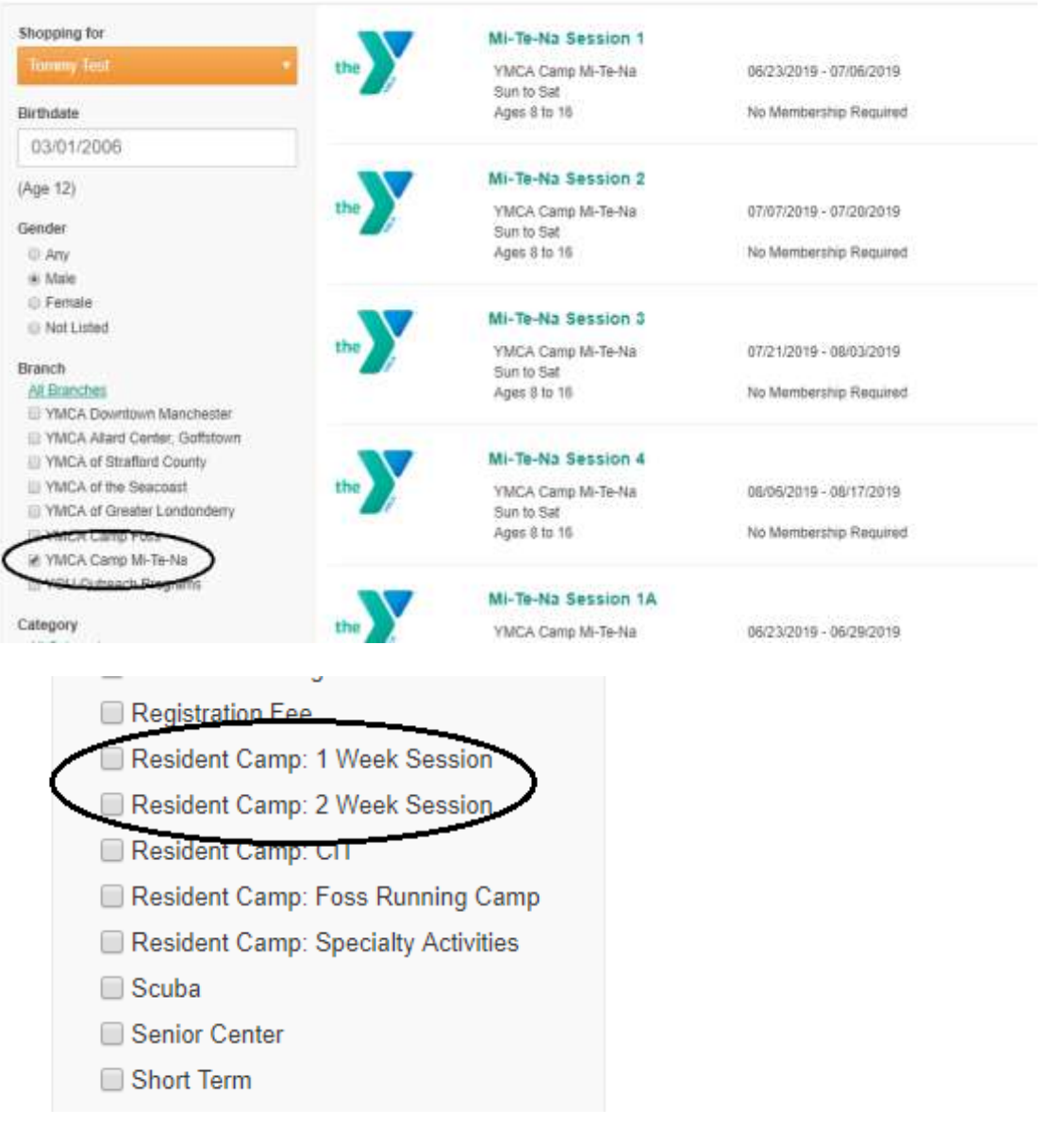

**12.** If you do not see all of the sessions listed, be sure to switch pages at the bottom of the search area.

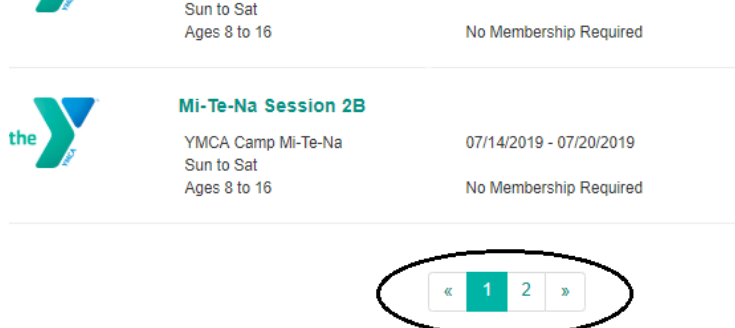

**13.** Once you choose your session, you will directed to the session's page. Here you can either add the session directly to your cart, or if there is an eligible "add-on", you may choose to add that to your cart. You also can add White Water Rafting or Intersession Days at any time after registration as well, by contacting Lauren Frazier.

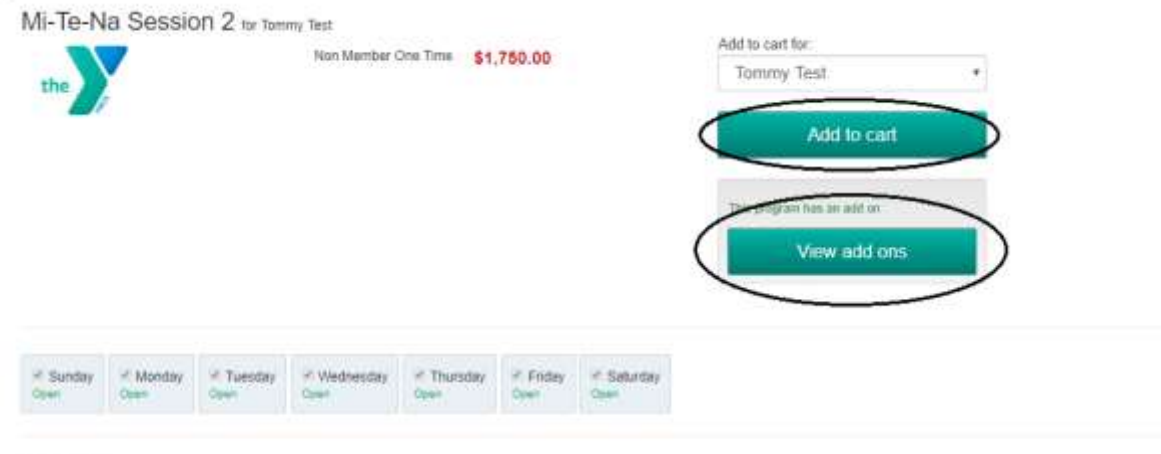

Description

Two week overright camp session for boys ages 8-15. Check in is on Sunday, 7/7 from 1:00 - 3:00 pm and check out is on Saturday, 7/20 from 9:00 - 11:00 am.

**14.** When selecting "**Add to cart**", you will then be prompted to fill out the registration information for that camper. When registering for multiple sessions, this information will only need to be filled out once, per camper. Once you finish, click "**Next**".

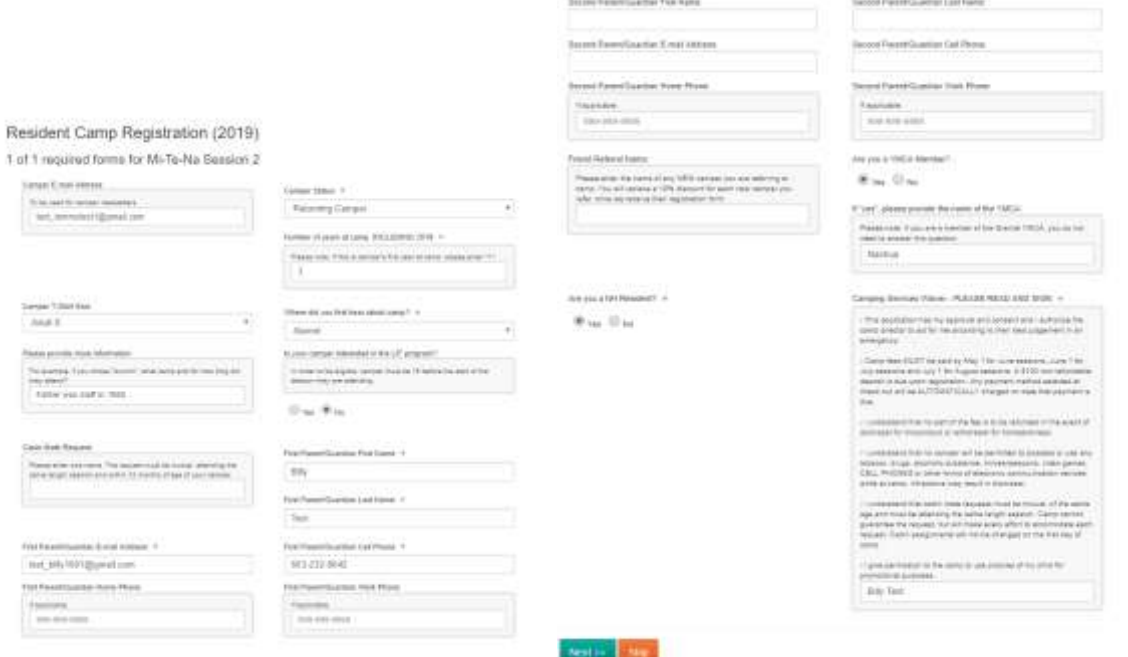

**NOTE**: If you skip a required question, you will be prompted. Your registration will not be completed until all of the required information is entered. **ADDITIONAL NOTE: Be sure to do this step BEFORE setting up a payment plan, otherwise you will be charged for the full amount of the session(s) you are registering for.**

**15.** Once you enter all of the information required, you will have the option to continue shopping, add more sessions or add sessions for an additional camper. You can do this by clicking "**Continue** Shopping". If you are done, you will click "**View Cart**", which will also show the number of items you currently have in your cart. (If you are eligible for any discounts, they should automatically deduct here.)

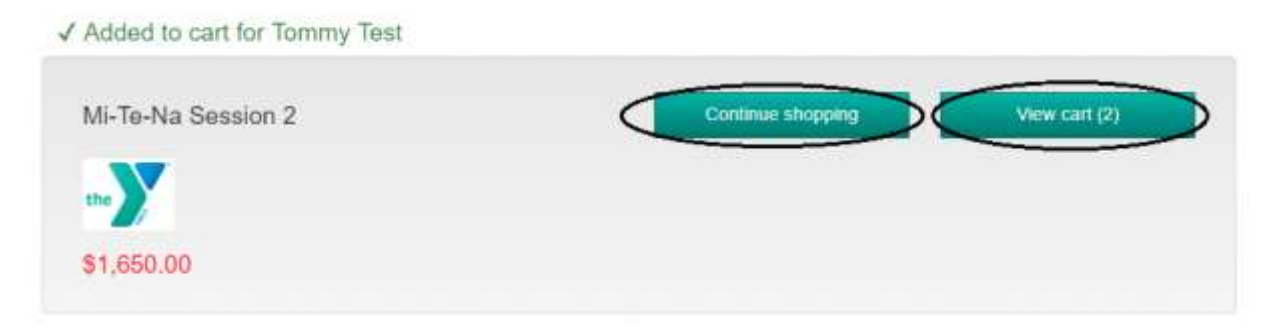

**16.** On the next screen, you will see all of the sessions that you registered your camper for, as well as the amount of each session. All session payments are due the month before the start of the session and will AUTOMATICALLY charge to the payment method used for the deposit. To change this, please call or email Lauren Frazier. If you wanted to pay the entire balance upon registration, you and do so by clicking "View Payment Plan" and deleting the payment plan. Otherwise, you can click "**Proceed to Checkout**" and will only be charged the amount for the non-refundable deposit.

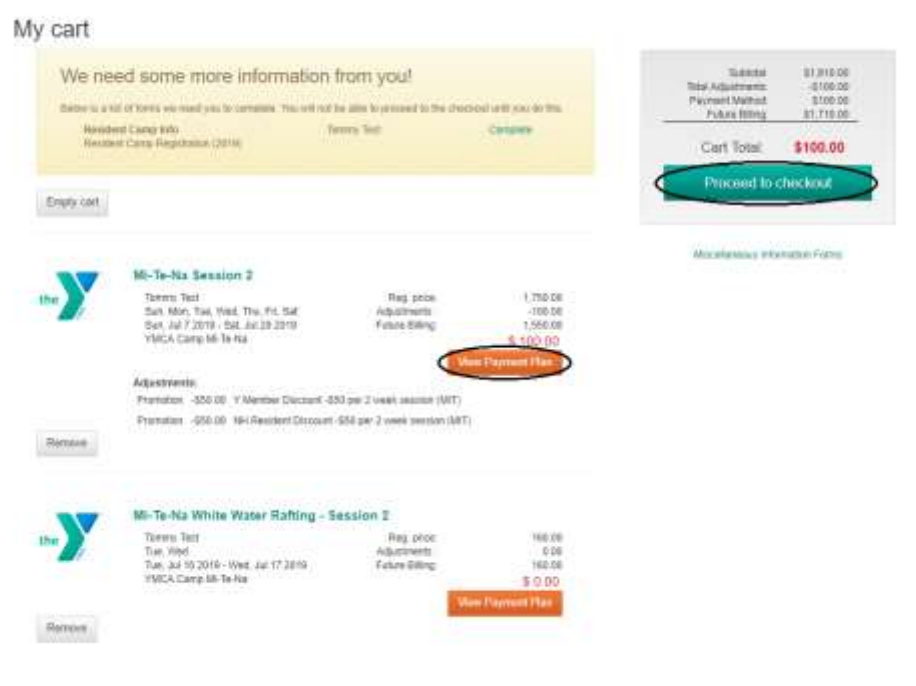

**17.** Once you are on the checkout screen, you will notice that the first thing you see is the prompt asking you to select a payment method. If you have more than one payment method listed on your account, you can choose which one you would like to use. Click "**Select a payment method**" to do so. It will bring you to another screen where all of the payment methods that you have saved on file for you to choose from. You will also have the option to add a payment method if you do not have one listed on file, or would like to use a different

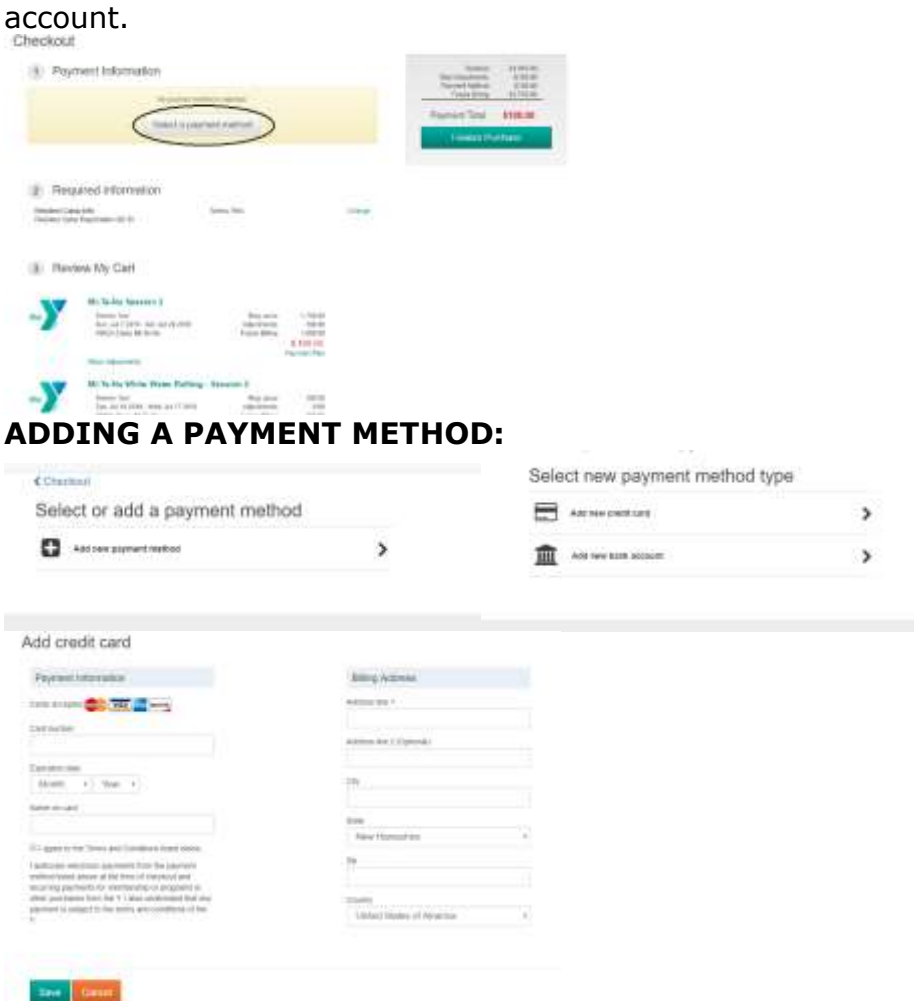

**NOTE**: Please be sure to choose a payment method to continue to finalize your checkout process.

**18.** Before finalizing your payment, you will have one last chance to look over all of the information on the account to make sure that it is correct. If you need to change anything, you can click on any of the links that say "**Change**". If there are no changes that need to be made, you can click on "**Finalize purchase**" to proceed.

## Checkout

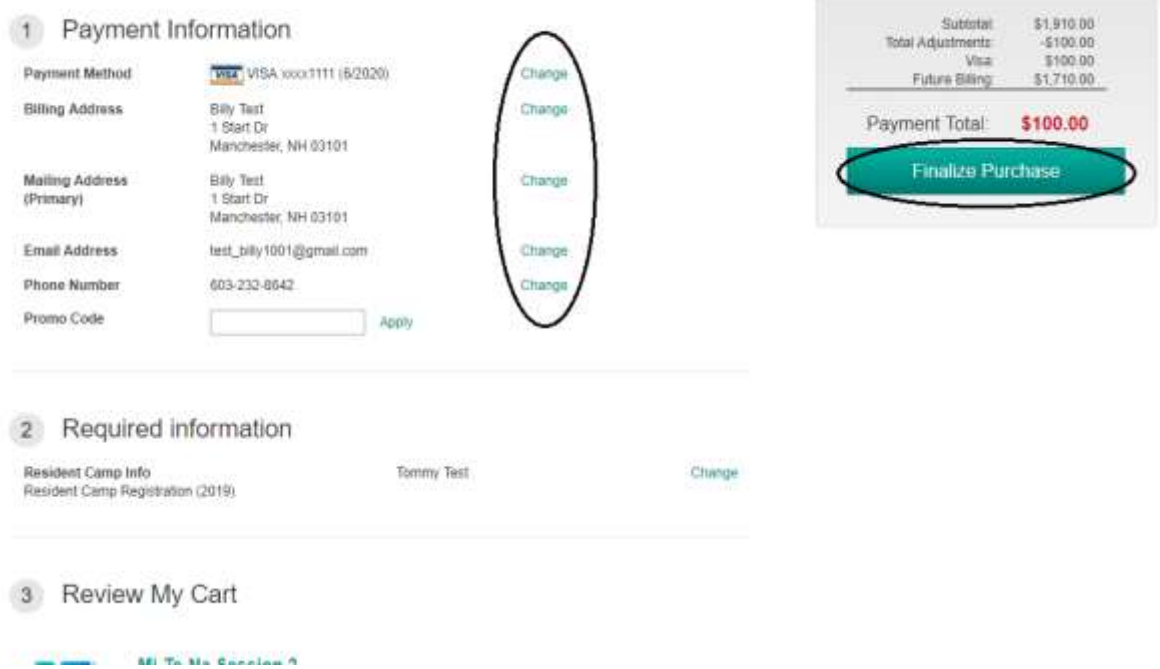

**NOTE**: If there is no billing address or primary mailing address selected, it will prompt you to do so before completing the registration.

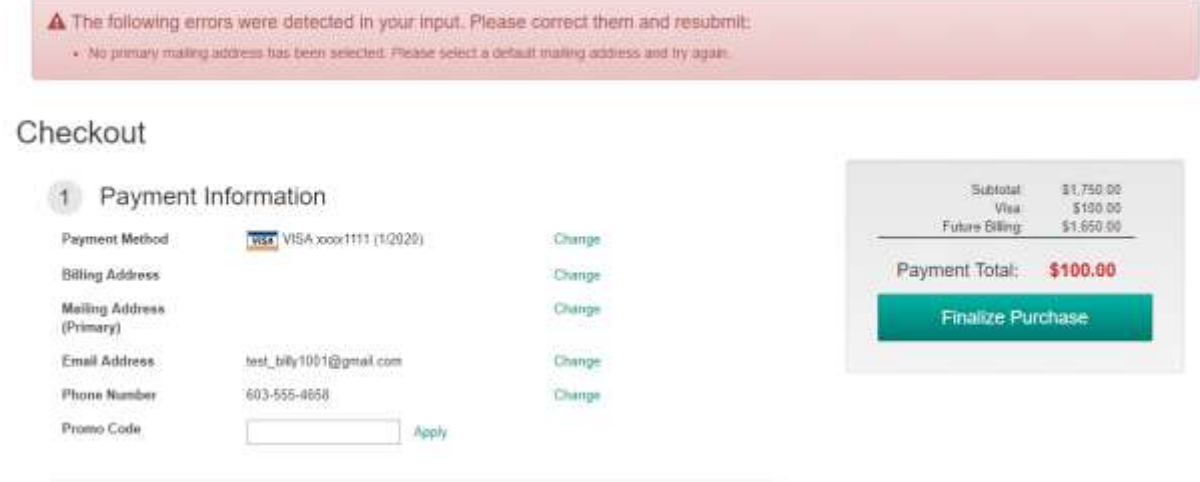

**19.** After finalizing your purchase, you will be directed to invoice page, which will show you how much you paid during the transaction. You also have the option to click "**Show order summary**" to see a full summary of future payments, and a brief description of the session that you registered for. You may also print the page for your records. Congratulations! You successfully registered your camper

## for Camp Mi-Te-Na!

Dear Billy Test ing the Grande HAGAI Thank you for choose

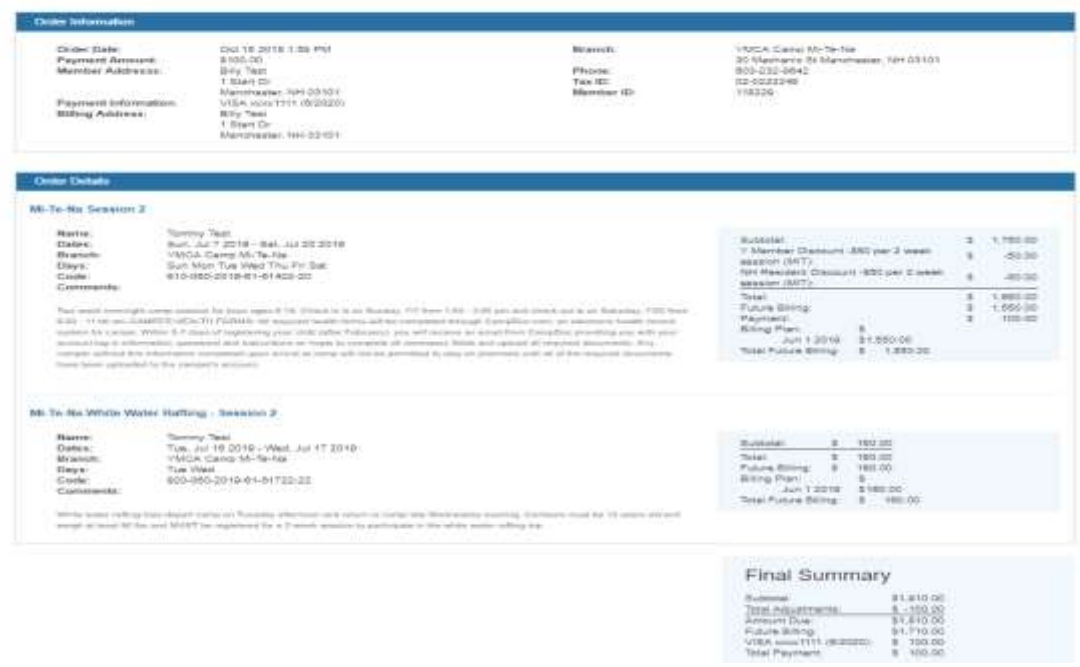

## **Questions**

If you have any questions, please feel free to contact Lauren Frazier, Overnight Camp Registrar, at (603) 232-8642, or **Ifrazier@graniteymca.org**.